## H εφαρμογή Xerox<sup>®</sup> Connect **Supering Connect Exampler** EKKINHZHZ App για Moodle™ με Single Sign-On (SSO)

Οδηγός γρήγορης εκκίνησης για χρήση µε την εφαρµογή Xerox® Connect App για Moodle µε Single Sign-On (SSO).

#### **ΠΕΡΙΓΡΑΦΗ**

Η εφαρµογή Xerox Connect App για Moodle µε SSO είναι µια εφαρµογή Xerox Gallery App που επιτρέπει στους πελάτες να συνδέονται µε τον λογαριασµό Moodle που διαθέτουν από τη συσκευή Xerox χρησιµοποιώντας τις Xerox® Workplace Solutions (Xerox® Workplace Suite και Xerox® Workplace Cloud) ως µηχανισµό Single Sign-On. Η εφαρµογή Xerox Connect App για Moodle µε SSO είναι διαθέσιµη για πελάτες που αγοράζουν την εφαρµογή, οι οποίοι µπορούν να τη λάβουν χρησιµοποιώντας έναν λογαριασµό Xerox App Gallery. Η εφαρµογή είναι επίσης διαθέσιµη για δοκιµή κατά τη διάρκεια της καθορισµένης δοκιµαστικής περιόδου.

Η εφαρµογή Xerox Connect App για Moodle µε SSO είναι διαθέσιµη για χρήση µε πολυλειτουργικούς εκτυπωτές µε ενεργοποιηµένη την τεχνολογία Xerox® ConnectKey® Technology, συσκευές AltaLink® και VersaLink®.

#### Προδιαγραφές Moodle

Η εφαρµογή θα υποστηρίζει Moodle έκδοση 3.5 ή νεότερη.

#### Προδιαγραφές συσκευής

Στον παρόντα οδηγό, η λέξη «συσκευή» χρησιµοποιείται ως συνώνυµο και εναλλάξ µε τον πολυλειτουργικό εκτυπωτή και τον εκτυπωτή.

Όλες οι συσκευές προϋποθέτουν τα εξής:

- Η επεκτάσιµη πλατφόρµα διεπαφής (EIP) Xerox Extensible Interface Platform πρέπει να είναι ενεργοποιηµένη για να είναι δυνατή η εγκατάσταση της εφαρµογής.
	- o Οι συσκευές πρέπει να υποστηρίζουν την έκδοση EIP 3.5 ή νεότερη.
- Η επιλογή "Εγκατάσταση εφαρµογών ConnectKey" (Πολιτική εγκατάστασης Weblet ) πρέπει να είναι ενεργοποιηµένη, για να είναι δυνατή η εγκατάσταση της εφαρµογής.
- Βεβαιωθείτε ότι η συσκευή έχει δυνατότητα σύνδεσης στο Internet.

#### Σηµείωση:

- Ορισµένα δίκτυα προϋποθέτουν την ύπαρξη διακοµιστή µεσολάβησης για τη σύνδεση στο Internet.
- Εάν η επιλογή «Επαλήθευση SSL» είναι ενεργοποιηµένη στη συσκευή, βεβαιωθείτε ότι τα πιστοποιητικά ασφάλειας έχουν φορτωθεί στη συσκευή.
- Από προεπιλογή, τα πιστοποιητικά Xerox Solutions έχουν φορτωθεί εκ των προτέρων σε όλα τα i-Series που διαθέτουν την τεχνολογία Xerox® ConnectKey® Technology 2016 και τις συσκευές AltaLink® και Versal ink®

Για περισσότερες πληροφορίες σχετικά µε τις παραπάνω ρυθµίσεις, ανατρέξτε στην ηλεκτρονική υποστήριξη της συλλογής εφαρµογών της Xerox® App Gallery στην ιστοσελίδα http://www.support.xerox.com/support/xerox-appgallery.

#### **ΕΓΚΑΤΑΣΤΑΣΗ ΤΗΣ ΕΦΑΡ ΜΟΓΗΣ XEROX CONNECT A P P ΓΙΑ MOODLE Μ Ε SSO**

Η ακόλουθη διαδικασία προϋποθέτει τη δηµιουργία λογαριασµού Xerox App Gallery. Αν δεν έχετε πρόσβαση σε έναν λογαριασµό Xerox App Gallery, ανατρέξτε στον οδηγό γρήγορης εκκίνησης του Xerox App Gallery για οδηγίες σχετικά µε τη δηµιουργία ενός λογαριασµού.

Σημείωση: Για αναλυτικές οδηγίες σχετικά με την προσθήκη συσκευής και την προσθήκη ή εγκατάσταση εφαρµογών στον λογαριασµό Xerox App Gallery, ανατρέξτε στους συνδέσµους τεκµηρίωσης που βρίσκονται στο τέλος του οδηγού.

# moodle

#### **ΕΓΚΑΤΑΣΤΑΣΗ ΕΦΑΡΜΟΓΩΝ ΤΗΣ ΣΥΛΛΟΓΗΣ ΑΠΟ ΤΗΝ ΠΥΛΗ WEB XEROX APP GALLERY ( ΕΠΙ ΠΛΗΡΩΜΗ)**

- 1. Μεταβείτε στη διεύθυνση URL της Xerox App Gallery: https://appgallery.services.xerox.com
- 2. Επιλέξτε «Σύνδεση».
- 3. Εισαγάγετε µια έγκυρη διεύθυνση ηλεκτρονικού ταχυδροµείου και έναν κωδικό πρόσβασης.
- 4. Στην καρτέλα «Συσκευές», προσθέστε έναν πολυλειτουργικό εκτυπωτή ή εκτυπωτή, εάν είναι απαραίτητο.
- 5. Στην καρτέλα «Όλες οι εφαρµογές», επιλέξτε την εφαρμογή που επιθυμείτε.
- 6. Επιλέξτε το κουµπί Αγορά.
- 7. Αποδεχτείτε την άδεια χρήσης τελικού χρήστη  $(FUIA)$ .
- 8. Ρυθµίστε τις παραµέτρους της εφαρµογής όταν σας ζητηθεί, ανατρέχοντας στον διαθέσιµο οδηγό διαχείρισης.
- 9. Επιλέξτε τις συσκευές για τις οποίες θέλετε να αγοράσετε την εφαρµογή και, στη συνέχεια, επιλέξτε Ταµείο.
- 10. Επιλέξτε τις πληροφορίες πληρωµής και επιλέξτε Υποβολή παραγγελίας. Επιλέξτε Τέλος.

#### **ΕΓΚΑΤΑΣΤΑΣΗ ΕΦΑΡΜΟΓΩΝ ΤΗΣ ΣΥΛΛΟΓΗΣ ΑΠΟ ΤΗΝ ΠΥΛΗ WEB XEROX APP GALLERY (ΔΟΚΙΜΑΣΤΙΚΗ ΕΚΔΟΣΗ)**

- 1. Μεταβείτε στη διεύθυνση URL της Xerox App Gallery: https://appgallery.services.xerox.com
- 2. Επιλέξτε «Σύνδεση».
- 3. Εισαγάγετε µια έγκυρη διεύθυνση ηλεκτρονικού ταχυδροµείου και έναν κωδικό πρόσβασης.
- 4. Στην καρτέλα «Συσκευές», προσθέστε έναν πολυλειτουργικό εκτυπωτή ή εκτυπωτή, εάν είναι απαραίτητο.
- 5. Στην καρτέλα «Όλες οι εφαρµογές», επιλέξτε την εφαρµογή που επιθυµείτε.
- 6. Επιλέξτε το κουµπί Δοκιµή εφαρµογής.
- 7. Αποδεχτείτε την άδεια χρήσης τελικού χρήστη (EULA).
- 8. Ρυθµίστε τις παραµέτρους της εφαρµογής όταν σας ζητηθεί, ανατρέχοντας στον διαθέσιµο οδηγό διαχείρισης.
- 9. Επιλέξτε τις συσκευές στις οποίες θέλετε να δοκιµάσετε την εφαρµογή και έπειτα επιλέξτε Εγκατάσταση.

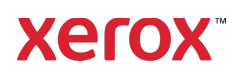

## H εφαρμογή Xerox® Connect **SOLUAR CONNECT CONS** App για Moodle™ με Single Sign-On (SSO)

#### **ΡΥΘΜΙΣΗ ΠΑΡΑΜΕΤΡΩΝ ΑΓΟΡΑΣΜΕΝΩΝ ΕΦΑΡΜΟΓΩΝ GALLERY Γ ΙΑ SINGLE SIGN - ON: Η ΕΦΑΡΜΟΓΗ ΠΕΡΙΛΑΜΒΑΝΕ ΤΑΙ ΣΤΗ XEROX WORKPLACE SUITE**

Σηµαντικό: Οι διαχειριστές της Xerox Workplace Suite πρέπει να εφαρµόσουν τις παρακάτω διαδικασίες. Εάν δεν έχετε άδεια διαχειριστή Xerox Workplace Suite, επικοινωνήστε µε τον ανάλογο διαχειριστή για να ακολουθήσετε τα εξής βήµατα ρύθµισης παραµέτρων διαχείρισης

- 1. Εκκινήστε την Xerox Workplace Suite.
- 2. Κάντε κλικ στις "Ρυθμίσεις".<br>3. Επιλέξτε Single Sign-On
- 3. Επιλέξτε Single Sign-On.
- 4. Εάν η πρόσφατα αγορασµένη εφαρµογή σας εµφανίζεται στη λίστα, κάντε κλικ και επιλέξτε Exchange keys (Κλειδιά ανταλλαγής).
- 5. Με την επιλογή αυτή θα σταλεί ένα αίτηµα µέσω ηλεκτρονικού ταχυδροµείου στην εφαρµογή Xerox SSO Apps.
- 6. Ο διαχειριστής των SSO Apps θα στείλει το απαιτούµενο κλειδί µέσω ηλεκτρονικού ταχυδροµείου στον διαχειριστή της Xerox Workplace Suite.
- 7. Ο διαχειριστής της Xerox Workplace Suite θα εισαγάγει το κλειδί δηµόσιας χρήσης για την εφαρµογή.

Το SSO είναι ενεργοποιηµένο για την εφαρµογή. Οι χρήστες µπορούν πλέον να επιλέξουν να χρησιµοποιήσουν το Single Sign-On κατά την πρώτη προσπάθεια σύνδεσής τους.

#### **ΡΥΘΜΙΣΗ ΠΑΡΑΜΕΤΡΩΝ ΑΓΟΡΑΣΜΕΝΩΝ ΕΦΑΡΜΟΓΩΝ GALLERY Γ ΙΑ SINGLE SIGN - ON: Η ΕΦΑΡΜΟΓΗ ΔΕΝ ΠΕΡΙΛΑΜΒΑΝΕΤΑΙ ΣΤΗ XEROX WORKPLACE SUITE**

Σηµαντικό: Οι διαχειριστές της Xerox Workplace Suite πρέπει να εφαρµόσουν τις παρακάτω διαδικασίες. Εάν δεν έχετε άδεια διαχειριστή Xerox Workplace Suite, επικοινωνήστε µε τον ανάλογο διαχειριστή για να ακολουθήσετε τα εξής βήµατα ρύθµισης παραµέτρων διαχείρισης

- 1. Εκκινήστε την Xerox Workplace Suite.
- 2. Κάντε κλικ στις "Ρυθµίσεις".
- 3. Επιλέξτε Single Sign-On.
- 4. Εάν η πρόσφατα αγορασµένη εφαρµογή σας δεν περιλαµβάνεται στη λίστα, κάντε κλικ στην "Ενέργεια -> Νέα".
- 5. Συµπληρώστε τα πεδία "Περιγραφή", "Εκδότης, "Διεύθυνση ηλεκτρονικού ταχυδροµείου εκδότη", "Ταυτότητα εφαρµογής" και "URL ανακατεύθυνσης".

Οι πληροφορίες αυτές πρέπει να αποτελούν µέρος της περιγραφής στην οθόνη λεπτοµερειών της εφαρµογής στην App Gallery. Εάν αυτές οι πληροφορίες δεν είναι διαθέσιµες, επικοινωνήστε µε τον δηµιουργό της εφαρµογής.

- 6. Επιλέξτε "Αποθήκευση".
- 7. Κάντε κλικ στην εφαρµογή και επιλέξτε "Ανταλλαγή κλειδιών".
- 8. Με την επιλογή αυτή θα σταλεί ένα αίτηµα µέσω ηλεκτρονικού ταχυδροµείου στην εφαρµογή Xerox SSO Apps.
- 9. Ο διαχειριστής των SSO Apps θα στείλει το απαιτούµενο κλειδί µέσω ηλεκτρονικού ταχυδροµείου στον διαχειριστή της Xerox Workplace Suite.
- 10. Ο διαχειριστής της Xerox Workplace Suite θα εισαγάγει το κλειδί δηµόσιας χρήσης για την εφαρµογή.

Το SSO είναι ενεργοποιηµένο για την εφαρµογή. Οι χρήστες µπορούν πλέον να επιλέξουν να χρησιµοποιήσουν το Single Sign-On κατά την πρώτη προσπάθεια σύνδεσής τους.

#### **ΤΡΟΠΟΣ ΧΡΗΣΗΣ ΤΗΣ Ε ΠΙΛΟΓΗΣ " ΣΑΡΩΣΗ" ΤΗΣ ΕΦΑΡΜΟΓΗΣ CONNECT ΓΙΑ MOODLE:**

Χρειάζεται να έχετε έναν λογαριασµό Moodle για να χρησιµοποιήσετε την εφαρµογή. Εάν δεν έχετε λογαριασµό, επισκεφθείτε την τοποθεσία: https://moodle.org/ για εγγραφή

- 1. Επιλέξτε την εφαρµογή στο MFD
- 2. Συνδεθείτε στον λογαριασµό σας στο Moodle.
- 3. Εάν έχετε ξεχάσει τον κωδικό πρόσβασής σας, επιλέξτε "Ξέχασα τον κωδικό πρόσβασης" και εισαγάγετε τη διεύθυνση ηλεκτρονικού ταχυδροµείου σας για να ζητήσετε νέο κωδικό πρόσβασης.
- 4. Αφού συνδεθείτε, θα έχετε 2 επιλογές: a. Σάρωση και αποστολή στο Moodle b. Εκτύπωση από το Moodle
- 5. Επιλέξτε το κουµπί "Σάρωση"
- 6. Μεταβείτε στην τοποθεσία στην οποία θέλετε να πραγµατοποιήσετε τη σάρωση. Η διαθεσιµότητα των τοποθεσιών εξαρτάται από το εάν έχετε συνδεθεί ως δάσκαλος ή ως µαθητής.
- 7. Ορισµός επιλογών σάρωσης
- 8. Τοποθέτηση πρωτοτύπου στον τροφοδότη ή στην επιφάνεια σάρωσης
- 9. Επιλέξτε "Σάρωση".
- 10. Μετά τη σάρωση όλων των σελίδων, επιλέξτε "Τέλος".
- 11. Έπειτα, η εργασία αποστέλλεται στο Moodle
- 12. Η εφαρµογή θα επισηµανθεί όταν η εργασία αποθηκευτεί στον λογαριασµό σας.
- 13. Με την επιλογή του κουµπιού "Κλείσιµο" επιστρέφετε στην κύρια οθόνη.

#### **ΤΡΟΠΟΣ ΧΡΗΣΗΣ ΤΗΣ Ε ΠΙΛΟΓΗΣ " ΕΚΤΥΠΩΣΗ" ΤΗΣ ΕΦΑΡΜ ΟΓΗΣ CONNECT ΓΙΑ MOODLE:**

Η επιλογή εκτύπωσης θα πρέπει να είναι ενεργοποιηµένη κατά τη διάρκεια της ρύθµισης παραµέτρων της εφαρµογής στην App Gallery. Ένας λογαριασµός Moodle απαιτείται για χρήση της εφαρµογής. Εάν δεν έχετε λογαριασµό, επισκεφθείτε την τοποθεσία: https://moodle.org/ για εγγραφή

- 1. Επιλέξτε την εφαρµογή στο MFD
- 2. Συνδεθείτε στον λογαριασμό σας στο Moodle.<br>3. Εάν έχετε ξεχάσει τον κωδικό πρόσβασής σας
- 3. Εάν έχετε ξεχάσει τον κωδικό πρόσβασής σας, επιλέξτε "Ξέχασα τον κωδικό πρόσβασης" και εισαγάγετε τη διεύθυνση ηλεκτρονικού ταχυδροµείου σας για να ζητήσετε νέο κωδικό πρόσβασης.
- 4. Αφού συνδεθείτε, θα έχετε 2 επιλογές: a. Σάρωση και αποστολή στο Moodle b. Εκτύπωση από το Moodle
- 5. Επιλέξτε το κουµπί "Εκτύπωση"
- 6. Επιλέξτε το κουµπί "Προβολή" και στη συνέχεια επιλέξτε από τη λίστα που εµφανίζεται (Όλα, Σε εξέλιξη, Μελλοντικά, Προηγούµενα, Με αστέρι, Κρυφά) τους φακέλους που θέλετε για να προβάλλετε.
- 7. Μεταβείτε στην τοποθεσία από την οποία θέλετε να πραγµατοποιήσετε την εκτύπωση. Η διαθεσιµότητα των τοποθεσιών εξαρτάται από το εάν έχετε συνδεθεί ως δάσκαλος ή ως µαθητής.
- 8. Επιλέξτε τα αρχεία που θέλετε να εκτυπώσετε
- 9. Ορίστε επιλογές εκτύπωσης
- 10. Επιλέξτε το κουµπί "Εκτύπωση"
- 11. Εφόσον η εκτύπωση έχει ολοκληρωθεί, η εφαρµογή θα επιστρέψει στο κύριο µενού.
- 12. Με την επιλογή του κουµπιού "Κλείσιµο" επιστρέφετε στην κύρια οθόνη.

### Υποστήριξη

#### Γνωσιακή βάση της

#### Xerox App Gallery

http://www.support.xerox.com/support/xerox-appgallery/support/enus.html

#### Τεκµηρίωση

Xerox App Gallery http://www.support.xerox.com/support/xeroxappgallery/documentation/enus.html

Βοήθεια του Moodle® σχετικά µε τη δηµιουργία λογαριασµών και προϊόντων Moodle® https://moodle.org/

#### Φόρουµ υποστήριξης πελατών

Μπορείτε να βρείτε το φόρουµ υποστήριξης πελατών στην ιστοσελίδα http://forum.support.xerox.com/

#### Υποστηριζόµενοι πολυλειτουργικοί εκτυπωτές και εκτυπωτές

Μπορείτε να βρείτε τη λίστα των υποστηριζόµενων πολυλειτουργικών εκτυπωτών και εκτυπωτών στην εξής τοποθεσία:

https://www.xerox.com/en-us/connectkey/apps

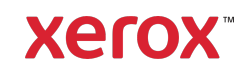